# DIAGNOSTIC LOADING PROCEDURE NO. 1A AUTOMATIC MESSAGE ACCOUNTING RECORDING CENTER (AMARC) GENERIC 3

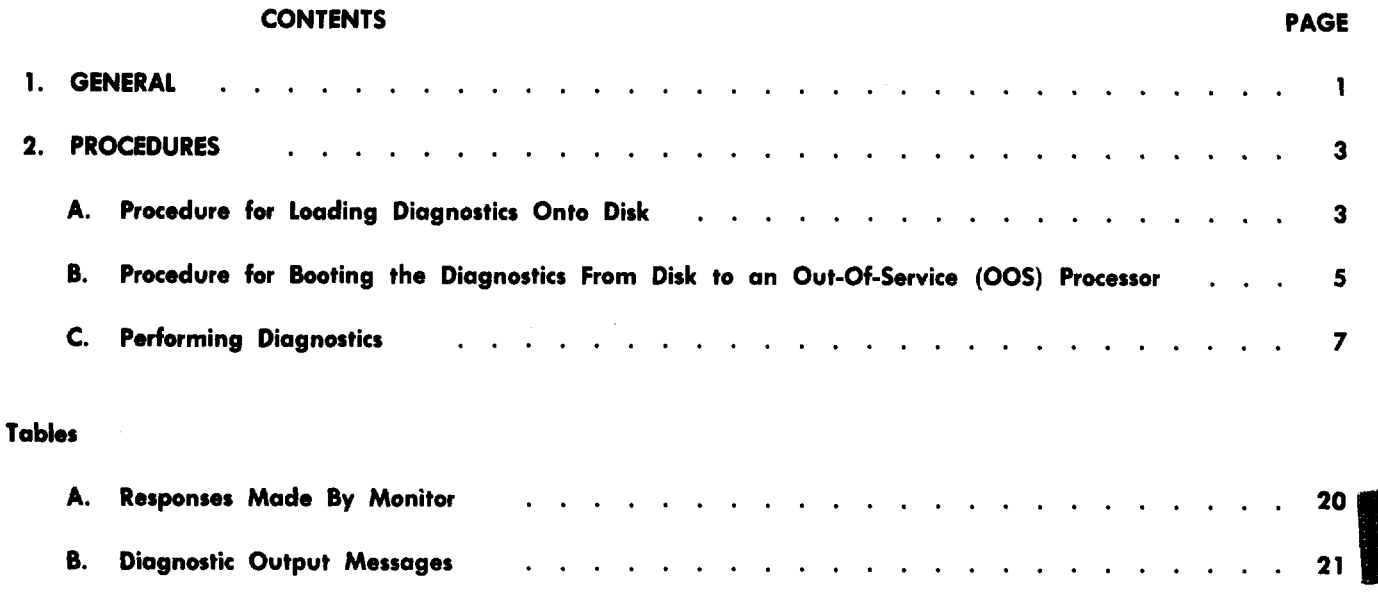

## 1. GENERAL

i

1.01 This section provides information on the Generic 3 diagnostics for No. 1A AMARC. This section also contains the required information for loading the diagnostics onto disk, loading the diagnostic generic programs into memory, and execution of the diagnostics. Modes and options are discussed for use with each diagnostic program.

1.02 Whenever this section is reissued, the reason for reissue will be listed in this paragraph.

1.03 The following procedures are provided

*A. Procedure for Loading Diagnostics* Onto *Disk:* This procedure provides steps necessary for loading the diagnostic programs onto the disk.

*B. Procedure for Booting the Diagnostics From Disk to an Out-of-Service (00S)* This procedure provides steps necessary for booting the No. 1A AMARC Generic 3 diagnostics onto an 00S processor.

*C. Performing Diagnostics:* This procedure provides the information needed to run the diagnostics.

1.04 The diagnostic program for Generic 3 utilizes a monitor program that is used for interactive communications between the user and the No. 1A AMARC. It is a program built into the diagnostics

# **Figure 1.1 NOTICE**

Not for use or disclosure outside the Bell System except under written agreement

Printed in U.S.A. **Page 1** 

!

design using high level program language. A step-by-step procedure through each of the selected diagnostic programs will be printed at the system console 1 (SC1) input/output (1/0) terminal. The monitor has the ability to ask questions, print information about the diagnostics, and read responses from the user. Table A shows examples of typical questions and responses made by the monitor.

1.05 The Generic 3 diagnostics are composed of a number of diagnostic programs. Each program may be selected by typing its name or associated number at the SC1 1/0 terminal. Any individual program, group of programs, or all programs can be selected.

1.06 The diagnostic programs have three modes of operation that can be used to run the diagnostics. Each mode is chosen to coincide with the particular operation desired. These modes, which are described in paragraph 2.07, are the initialization, execute, and quick.

%

.

'-l

- **1.07** Options are provided for each diagnostic program. These options provide additional flexibility to the diagnostic procedure and provide more information.
- 1.08 For all operations at the DEC<sup>\*</sup> processor console, the keys should have the following settings:

Power switch (with key lock) –POWER position to use the console. LOCK position to disable console. OFF to remove power.

Address display select switch (8-positions) –CONS PHY (console physical) position.

Data display select switch (4-positions)-DATA PATHS position.

LAMP TEST switch (white)-normal position.

Control Switches–

LOAD ADRS (load address)—Used during some operations; if not used, should be normal.

EXAM (examine data)—Used during some operations; if not used, should be normal.

DEP (deposit)-Should be normal.

CONT (continue) –Should be normal.

ENABLE/HALT–Used to stop processor by operating to HALT position. For the processor to run, it must be in the normal or ENABLE position.

S INST/S BUS CYCLE–Single instruction/single bus cycle–should be in normal position, S INST.

START–This key is used to load the program from tape or initialize the program. This key is used with the LOAD ADRS and ENABLE/HALT key. After a processor has been halted using the ENABLE/HALT " key, set the console switches to the appropriate address; operate and release the LOAD ADRS key; release the ENABLE/HALT key; and momentarily operate the START key to start the processor executing the appropriate program. When the START key is released, it will restore to its normal position, and ' the processor will start running.

1.09 No. 1A AMARC Generic 3 provides for interfacing up to 16 1/0 terminals through a flexport arrangement. Flexports are identified as FPOO through FP07 and FP1O through FP17. Flexports FPOO and FPO1 have been dedicated to the system consoles SCO and SC1, respectively. The SCO is used

●Registered trademark of Digital Equipment Corporation.

Page 2

for active CPU messages, and SC1 is used for other CPU messages. The system consoles (O and 1) can be dedicated to messages associated with the active CPU and the standby or out-of-service CPU, respectively. Manual isolation of a CPU connects SC1 1/0 to that CPU only. The active CPU can no longer communicate with SC1 1/0.

1.10 While performing the procedures of this section, various other output messages may be printed due to time of day or configuration of the system. All messages that occur should be investigated and any automatic output messages not associated with a trouble condition may be disregarded. Any trouble conditions generated by the system, either automatically or in response to an input message request, should be analyzed using the IM and OM before continuing with the procedure.

#### 2. PROCEDURES

P

.

\*

P

#### A. Procedure for Loading Diagnostics Onto Disk

2.01 Loading the diagnostics from an 00S processor onto the disk requires the use of two magnetic tapes–the stand alone copy (SACOPY) program tape (TP-5P355-03) and the SACOPY data tape (TP-5P355-04) containing the AMARC diagnostic program. The SACOPY program controls both the tape unit and disk during the copy operations. Operational instructions are provided for locating data on the tape that is to be written onto the disk. The SACOPY data tape, which is mounted on the tape unit after the SACOPY program, is the data which will be copied onto the disk.

2.02 This procedure needs only to be performed initially per disk pack. Once a disk pack is prepared, it can be stored and reused without having to repeat this procedure.

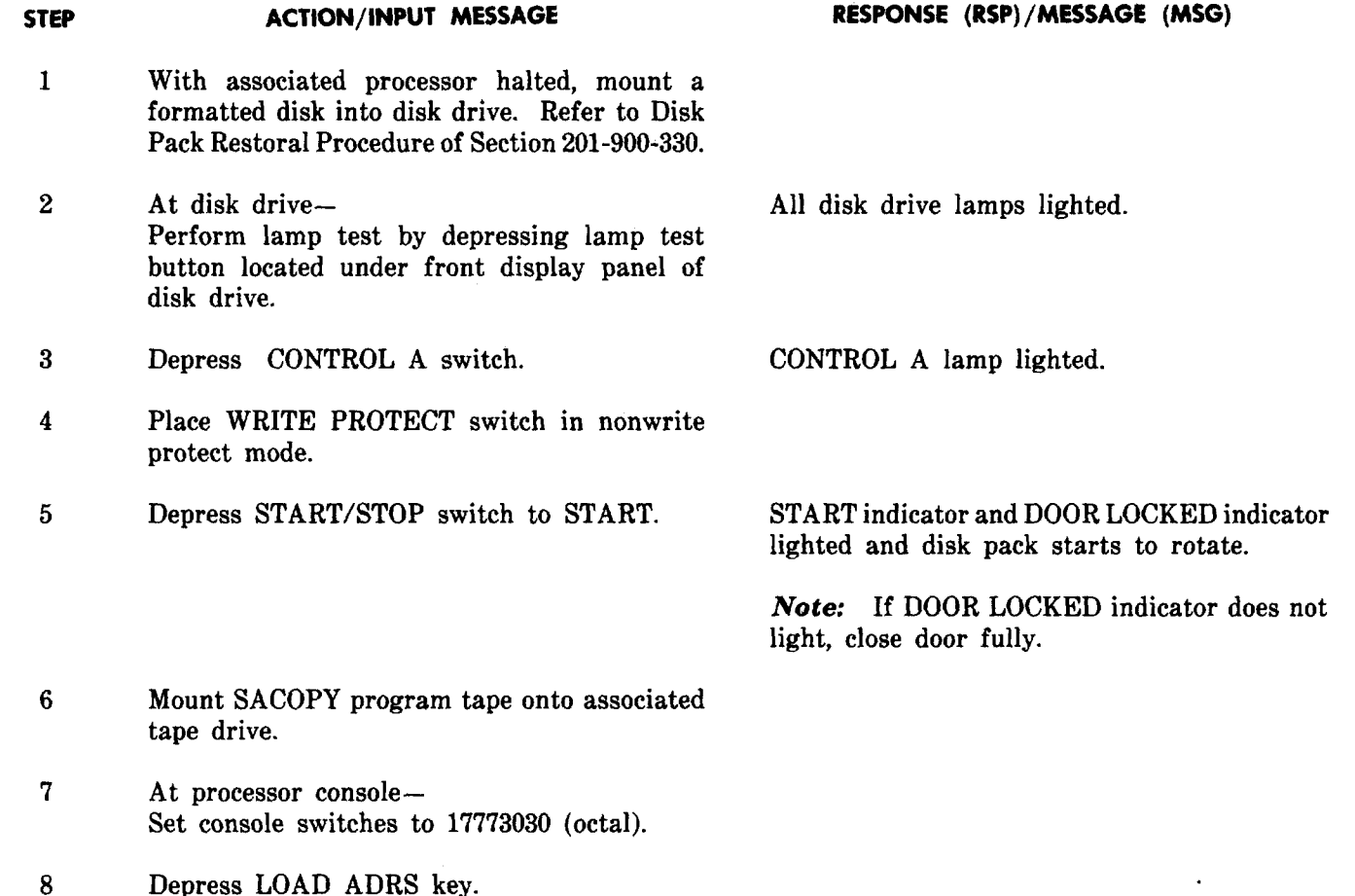

Page 3

STEP ACTION/INPUT MESSAGE

- 9 Release HALT key.
- 10 Depress START key.

Magnetic tape moves forward and message "CORE MEMORY SIZE IS XXXK WORDS" is printed on 1/0 terminal. The tape then continues to move forward for a few seconds and then rewinds.

.

,-

1/0 terminal prints: Stand Alone Copy/Verify Program Mode: copy, vrfy, or vcopy?

- 11 Remove SACOPY program tape.
- 12 Mount SACOPY diagnostic data tape onto associated tape drive up to load point.
- 13 At associated I/O termina Type: vcopy (CR)
- 14 Type: tmO (CR)
- 15 Type:  $hp0$  (CR) (Specifies area on disk where data is to be printed.)

RSP: verified copy from:

- RSP: to:
- RSP: hpO
- RSP: No. of blocks: Xxxx

Where  $xxxx = No$ . of blocks on data tape that will be read.

SACOPY data tape begins to be read.

Note: Data tape will take approximately 20 minutes to be read. VCOPY will then read the tape for another 20 minutes and compare the data to that on the disk.

When tape has been read, message no bad sectors on hp0 occurs. The tape rewinds and will be read again.

If disk is good, the following response will print

Verify No. of blocks: xxx No bad sectors on hp0 Next Copy/Verify Mode: copy, vrfy, or vcopy? ACTION/lNPUT MESSAGE

#### RESPONSE (RSP)/MESSAGE (MSG)

If disk is bad, the following response will print Mismatch: Block xxxxx, Offset xx:  $Source = XXXXXX$ , Dest =  $XXXXX$ Proceed?

If disk is acceptable, the following response will print:

Bad sectors on hp0! Cyl track sector xx xx xx

*Note:* When a bad disk is discovered, type y and depress CR key to continue testing, or type n and depress CR key to discontinue testing.

- 16 If tape moves only a short distance and stops— Verify disk is in proper mode.
- 17 At processor console– Depress HALT key.
- 18 At disk drive– Remove SACOPY data tape.

*Note:* Disk pack is loaded with the diagnostics. Disk pack can be labeled, then removed and stored for later use.

# B. Procedure for Booting the Diagnositics From Disk to an Out-Of-Service (OOS) Processor

2.03 The following procedures are for booting the No. 1A AMARC Generic 3 diagnostics from disk onto an 00S processor. Procedures are provided in Section 201-900-322 for placing the processor out of service.

2.o4 This procedure boots the diagnostics from disk to an 00S processor. It utilizes a disk loaded with Generic 3 diagnostics. If the disk is not prepared with the Generic 3 diagnostic, it will be necessary to perform Procedure A of this section.

 $\mathbf{L}$ 

STEP ACTION/INPUT MESSAGE RESPONSE (RSP)/MESSAGE (MSG)

1 Install disk pack marked 1AAM3 DIAGNOSTICS.

2 Install lap plug 0 into disk drive.

3 Depress Control A switch. Control A lamp lighted.

4 Place WRITE PROTECT switch in nonwrite protect mode.

r'

.

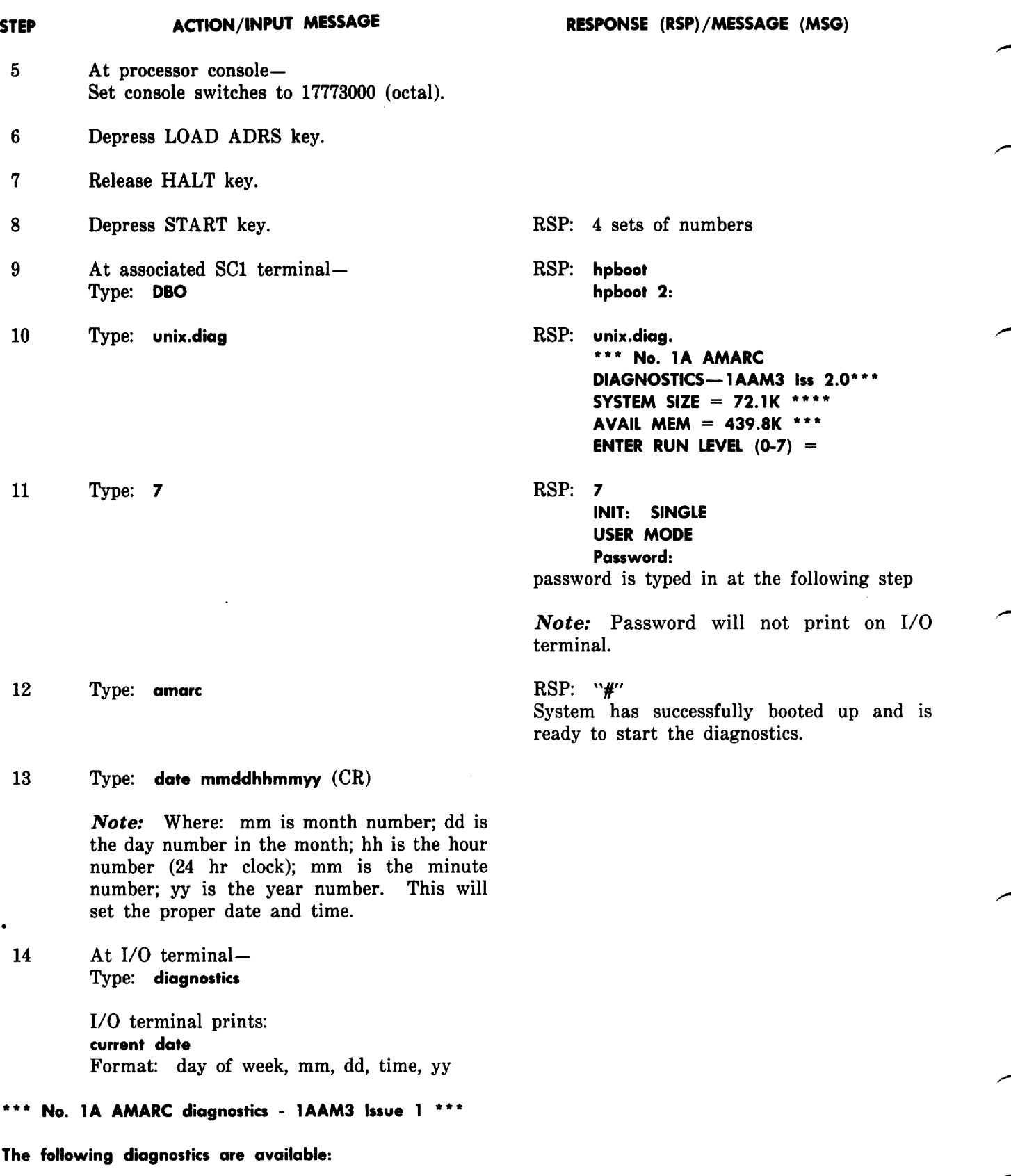

0

9

No. Program Name

![](_page_6_Picture_822.jpeg)

The diagnostics can be run in three different modes:

- 1. control parameter initialization mode or "init" mode
- execute mode or "e" mode
- 3. quick mode or "q" mode

If you want mare information about the different modes of operation type "help", otherwise type in the mode (init, e, or q) that you want to run the diagnostics. Note: Always hit the "return" key after each response.

*Note:* The monitor prints a ">" when waiting for a response.

#### Performing Diagnostics

 $\epsilon$ 

2.05 The No. 1A AMARC Generic 3 diagnostics are comprised of four different programs. Each diagnostic program is run under control of a monitor and has the capability of running alone and independently of any other diagnostic program. To exit from the monitor, type the word  $stop$ . The following are the diagnostic programs and descriptions

- Asynchronous Data Set Interface, (async dsif)—tests the hardware partition consisting of an isolation switching circuit, DZ1lB multiplexer circuit, and associated cables.
- Asynchronous Flexport (TTY) Interface (flexport)-tests the hardware partition consisting of an isolation switching circuit, DZ1lB multiplexer circuit, and associated cables.
- Flexport (TTY) Status Interface (flexprt. status) —tests the hardware partition consisting of an isolation switching circuit, DR1lC general purpose interface circuit, and associated cables.
- Alarm and Control Unit (alarm ctrl.)—tests the hardware partition which is the main interface between the two PDP-11 processors. It monitors the status of each processor and provides appropriate alarms and controls, when necessary, via DR1lC interface circuits.

2.06 The diagnostic programs will be executed under the control of the monitor which provides three types of operation modes. The three modes of operation are control parameter initialization or "init" mode, execute or "e" mode, and quick or "q" mode.

2.07 When running the diagnostics, additional information may be obtained concerning modes of operation. The word help should be typed at the SC1 I/O terminal when additional information is needed. After help is typed, the following information will be printed at the SC1 1/0 terminal:

> help

There are 3 different modes of operation which are used to run the diagnostics.

1. control parameter initialization mode or "init" mode:

When this mode is selected the diagnostics provide step-by-step instructions for selecting the diagnostic program to set up control parameter data and then execute it if you want to.

2. execute mode or "e" mode:

When this mode is selected the diagnostics that you set up previously using the control parameter initialization<br>(init) mode are executed.  $(1, 1)$  mode are executed.

3. quick mode or "q" mode

when this mode is selected the diagnostics are run in the quick or short mode. You type in the diagnostic program to run along with any control parameter data that is required. Only one diagnostic program can be executed at a time.

Each diagnostic can be run with different options. Available options are described below:

1. d - DATA option

This option is used to tell the diagnostic program that control parameter data will be typed in through your console. This option is used only for the "async.dsif", "flexport", and "sadrl 1c" diagnostics.

.

'-)

2. <sup>c</sup> - CHANNEL option

This option is used to select a particular multiplexer channel. This option applies only to the "async.dsif" and "flexport" diagnostic programs. If this option is to be used the "d" option must also be used.

3. I - LOOP option

The LOOP option causes the diagnosite program to continuously loop on a particular fest until the "ctrl" and "\" keys of your console are depressed simultaneously.

4. p- PRINT option

This option provides a printout of the test results in tabular form.

*Note:* If both the "I" and "p" options are used a differential printout will be provided. That is, test results that are different from the preceding ones will be printed.

The different options are invoked by first typing the diagnostic name followed by a space, followed by a "-" sign and then the option letter [cdlp] that you want. If control parameter data is required then the option letter(s) is followed by a space and then the data.

The following is the format that must be used to run the diagnostics in the "q" mode:

name [-cdlp] [data] [data] [data]

where items in brackets are optional.

If you want examples as to how each diagnostic is run in the quick "q" mode type "examples" - otherwise type the mode that you want to run the diagnostics.

2.08 Examples illustrating the use of the "q" mode can be obtained by typing "examples" and then the name or associated number of the desired diagnostic program. After examples is typed, the following information will be printed at the SC1 1/0 terminal:

>examples

Examples using the "q" mode are available for the following diagnostics:

No. Program Name

![](_page_8_Picture_677.jpeg)

- 3 flxprt.status : tests the Flexport (TTY) Status Interface
- 4 alarm.control : teststhe Alarm and Control Unit

To select any diagnostic program type either the name of the diagnostic program or the number associated with each diagnostic name. To exit type "quit."

 $>1$ 

 $\parallel$ 

 $\overline{\bigcap}$ 

Asynchronous Data Set Interface : (async.dsif)

.——-—.

The following examples illustrate the running of this diagnostic program using the ``q'' mode of operation:

examples 1. async.dsif

This says test all the multiplexers associated with the asynchronous data set interface. Here the default values are used which are 00 to 13.

To select specific multiplexers or a channel within a multiplexer see the following examples:

2. async.dsif -d 04 07

This says test multiplexer 4 through 7.

Note: It only one multiplexer is to be tested then one piece of data is required, unless the CHANNEL 'c' option is used then three pieces of data is required. The first two specify the multiplexers and the third the channel of the multiplexer(s) that is to be tested. See the following examples:

3. async.dsif -d 5

This says test multiplexer 5. (async.dsif -d 5 5 would also do the same thing)

Page 9

4. async.dsif -cd 00 07 4

This says test channel 4 of muhiplexers O thru 7

5. async.dsif -cdl 10 10 0

This says loop on channel O of multiplexer 10

Do you want any other examples? If you do type in diagnostic name or associated number - otherwise type 'no' (n).  $>2$ 

Flexport (TTY) Interface : (flexport)

The following examples illustrate the running of this diagnostic program using the "q" mode of operation:

examples 1. flexport

This will test flexport multiplexers 0 and 1.

To select specific multiplexers or a channel within a multiplexer see the following examples:

 $\mathcal{L}_{\mathcal{A}}$ 

.

2. flexport -d O

This says test flexport multiplexer O. Note: If only one multiplexer is to be tested then one piece of data is required, unless the CHANNEL "c" option is used then three pieces of data is required. The first two specify the multiplexers and the third the channel of the multiplexer(s) that is to be tested. See the following examples

3. flexport -cd O 1 7

This says test channel 7 of multiplexers 0 and 1

4. flexport -cd 1 1 0

This says test channel O of flexpart multiplexer 1.

5. flexport -cdl O 0 3

This says LOOP on channel 3 of multiplexer O.

6. flexport -dp O

This says test multiplexer O of the flexports and print the output results in tabular form.

Do you want any other examples If you do type in diagnostic name or associated number - otherwise type 'no' (n). >2

Flexport Status Interface: (flxprt.status)

The following examples illustrate the running of this diagnostic program using the "q" mode of operation:

type in the name of the diagnostic program followed by any of the options. i.e. - [Ip]. If the [1] option is selected then you can specify test vectors for the diagnostic program to LOOP on. The range of test vector numbers is 1 to 38.

p is the PRINT option - prints results in table form I says LOOP between the specified test vector numbers. If no test vector numbers are specified the diagnostic program will LOOP on all of the vectors.

## examples 1. flxprt.status

—.. .—-—-.—----

f-

f'-

will test the flexport (TTY) status interface

2. flxprt.status -p

will test the flexport (TTY) status interface and also provide a printout in tabular form of the expected results and actual output test results.

3. flxprt.status -1 15 28

will LOOP on test vectors 15 thru 28.

4. flxprt.status -Ip

This will continuously test the flexport status interface until the "quit" key is depressed. Furthermore, it will provide a printout of any test results that are different of immediate preceding ones.

Do you want any other examples? If you do type in diagnostic name or associated number - otherwise type 'no' (n).  $>2$ 

Alarm and Control Unit DR11C Interface : (sadr11c)

This diagnostic program tests the ODR11C-SA and 1DR11C-SA interface of the Alarm and Control Unit.

The following examples illustrate the running of this diagnostic program using the "q" mode of operation:

type in the name of the diagnostic program followed by any of the options. i.e. - [dip].

d is the DATA option - selectswhich DR11C to be tested.

p is the PRINT option - prints results in table form

I says LOOP between the specified test vector numbers. If no test vector numbers are specified the diagnostic program will LOOP on all of the vectors.

If the [d] option is selected then you must specify which DR11C-SA interface you want tested, i.e. O or 1. If the [1] option is selected then yau can specify test vectors for the diagnostic program to LOOP on. The range of test vector numbers is 1 to 38.

examples 1. sadr11c

This will test both DR11C interfaces in the Processor Isolation State.

 $2.$  sadrllc -d  $0$ 

This will test the ODR11C-SA only. If the 1DR11C-SA was to be tested then you would type

'n

 $\overline{\phantom{1}}$ 

T

sadrllc-d 1

3. sadrl 1c -dip O

This says test ODR11C-SA and loop on the test. Also provide a differential printout.

4. sadrllc -1 1 15

This says loop on input test vectors 1 thru 15.

Note: Looping will be done on ODR11C-SA first. To loop on 1DR11C-SA the "quit" function key must be depressed once.

5. sadrllc -dl 1 5

This is another way to just loop on IDR11C-SA on test vector 5.

2.09 The following procedures consist of the diagnostic programs being performed in the initialization mode, execute mode, and the quick mode. The procedures require that the 00S processor is booted up using the 1AAM3 diagnostics disk pack. If the diagnostic program is not loaded into the 00S processor, it will be necessary to perform Procedure B of this section.

*Note:* To exit from the diagnostics, type stop when in the monitor.

STEP PROCEDURE

#### Diagnostics Performed Using The Init Mode

1 Type: init

*Note:* If the word help is typed at the 1/0 terminal, additional information will be provided for the init, e, or q modes. Refer to paragraph 2.07 for the printout that will occur.

1/0 terminal prints

-.

 $...$  answer all questions ''yes'' (''y'') or ''no'' (''n'') unless otherwise stated. Then hit the  $\hskip10mm$ "return" key.

![](_page_12_Picture_603.jpeg)

P

 $\hat{\mathbf{v}}$ 

.

 $\frac{1}{2}$ 

 $\sqrt{2}$ 

Page 13

![](_page_13_Picture_538.jpeg)

'n

>

'n

.

..

 $\overline{\phantom{a}}$ 

![](_page_14_Picture_532.jpeg)

 $\bigcap$ 

 $\bigcap$ 

 $\bar{1}$ 

,

 $\overline{\bigcap}$ 

 $\bigcap$ 

 $\overline{\phantom{0}}$ 

 $\mathcal{F}_{\mathcal{G}}$ 

# STEP PROCEDURE

 $11$  Type: yes or no  $\sim$ 

*Note:* Programs will remain stored for later execution using the "execute" mode and will be changed only if the "init" mode is used again.

1/0 terminal prints:

# The following diagnostic programs will be executed:

The selected diagnostic programs will be listed now,

The following warning is printed before the execution of the Asynchronous Data Set Interface, Asynchronous Flexport (TTY) Interface, the Flexport (TTY) Status Interface, and the Status and Alarm DR1lC interface circuit part of the Alarm and Control Unit diagnostic.

*WARNING: In order for this diagnostic program to execute, the interface for the processor under test must be* in *the "PROCESSOR ISOLATE STATE" i.e. red LED associated with "PROCESSOR" must be "ON".*

'-'l

?

Is the PROCESSOR ISOLATE light (red LED) "ON"?

12 Type: yes or no

If no is typed, the following statement will be printed.

Place interface for processor under test in the PROCESSOR ISOLATE STATE by holding the key associated with "PROCESSOR" upward first and depressing the EXECUTE button at the some time. The red LED should light. If this happens type "yes", otherwise type "help."

13 Type: yes

1/0 terminal prints:

diagnostic will now execute

Table B provides an example of output messages for each diagnostic program.

*Note:* When executing the Asynchronous Data Set Interface, Asynchronous Flexport (TTY) Interface, Flexport (TTY) Status Interface, and the Status and Alarm DR1lC interface circuit diagnostic programs, the processor under test must be in the "PROCESSOR ISOLATE STATE". When executing the Alarm and Control Unit diagnostic program, the processor under test must be in the "Interface Isolate State" except for the sadrllc module. The 1/0 terminal will print the following before executing the Alarm and Control Unit diagnostic <sup>T</sup> program.

*WARNING:* In *order for this diagnostic program to execute, the interface for the processor under test must be in the "INTERFACE ISOLATE STATE" i.e., red LED associated with "INTERFACE" must be "ON".*

![](_page_16_Picture_582.jpeg)

\*

/"-

*WARNING: In order for this diagnostic program to execute, the interface for the processor under test* **must** *be in the "PROCESSOR ISOLATE STATE" i.e., red LED associated with "PROCESSOR" must be "ON".*

*Is* the PROCESSOR ISOLATE light (red LED) "ON"?

![](_page_17_Picture_686.jpeg)

2 Type: yes or no

If no is typed, the following statement will be printed

Place interface for processor under test in the PROCESSOR ISOLATE STATE by holding the key associated with "PROCESSOR" upward first and depressing the EXECUTE button at the same time. The red LED should light. If this happens type "yes", otherwise type "help".

3 Type: yes

1/0 terminal prints

diagnostic will now execute

Table B provides an example of the output messages for each diagnostic program.

*Note* 1: The execute mode is used to run the diagnostic programs that have previously been stored in memory using the init mode.

*Note 2:* When executing the Asynchronous Data Set Interface, Asynchronous Flexport (TTY) Interface (flexport), Flexport (TTY) Status Interface, and the Status and Alarm DR1lC interface circuit diagnostic programs, the processor under test must be in the "PROCESSOR ISOLATE STATE". When executing the Alarm and Control Unit diagnostic program, the processor under test must be in the "Interface Isolate State" except for the sadrllc module. The 1/0 terminal will print the following before executing the Alarm and Control Unit diagnostic program.

*WARNING: In order for this diagnotic program to execute, the interface for the processor under test must be in the "INTERFACE ISOLATE STATE" i.e., red LED associated with 'TNTERFACE" must be "ON.*

'n

Is the INTERFACE ISOLATE light (red LED) "ON"?

*4* Type: yes or no If no is typed, the following statement will be printed:

> Place interface for processor under test in the Interface Isolate State by holding the key associated with "INTERFACE' upward first and depressing the EXECUTE button at the same time. The red LED should light. If this happens type "yes" otherwise type "help".

> The diagnostics will be executed now. At the end of execution, control will be returned to the monitor where another mode can be selected.

~

●

# STEP PROCEDURE

# Diagnostics Performed Using the Quick Mode

1 Type: quick or q

r

*Note:* If the word "help" is typed at the 1/0 terminal, refer to paragraph 2.07 for the printout that will occur. If examples of the "q" mode are needed, type the word examples.

*2* Type in diagnostic name followed by any option(s) and data

Table B provides an example of the output messages for each diagnostic program.

*Note:* When executing the Asynchronous Data Set Interface, Asynchronous Flexport ('M'Y) Interface, Flexport (TTY) Status Interface, and Status and Alarm DR1lC interface circuit diagnostic programs, the processor under test must be in the "PROCESSOR ISOLATE STATE". When executing the Alarm and Control Unit diagnostic program, the processor under test must be in the "Interface Isolate State" except for the sadrllc module. The 1/0 terminal will print one of the following messages depending upon which diagnostic program was typed in

**WARNING: In** *order for this diagnostic program to execute, the interface for the processor under test must be in the "PROCESSOR ISOLATE STATE" i.e., red LED associated with "PROCESSOR" must be "ON".*

Is the PROCESSOR ISOLATE light (red LED) "ON"?

*3* Type: yes or no

If no is typed, the following statement will be printed:

Place interface for processor under test in the PROCESSOR ISOLATE STATE by holding the key associated with "PROCESSOR" upward first and depressing the EXECUTE button at the same time. The red LED should light. If this happens type "yes" otherwise type "help".

*WARNING: In order for this diagnostic program to execute, the interface for the processor under test must be in the "INTERFACE ISOLATE STATE" i.e. red LED associated with "INTERFACE" must be "ON':*

Is the INTERFACE ISOLATE light (red LED) "ON"?

*4* Type: yes or no If no is typed, the following statement will be printed:

> Place interface for processor under test in the Interface Isolate State associated with "INTERFACE' upward first and depressing the EXECUTE button at the same by holding the key time. The red LED should light. If this happens type "yes", otherwise type "help."

> The diagnostics will be executed now. At the end of the execution, control will be returned to the monitor where another mode can be selected.

> > —

![](_page_19_Picture_465.jpeg)

# TABLE A

#### RESPONSES MADE BY MONITOR

Statement made by monitor instructing how to respond to questions:

... answer all questions "yes" ("y") or "no" ("n") unless

. . . otherwise stated. Then hit the "return" key.

Format errors that are commonly made and how the monitor responds:

 $1 >$ inita inita : invalid response to select the mode of operation type "init", "e", "q", or "help". To terminate the diagnostics type "stop" 2 type in number of 1st multiplexer to be tested then a space, followed by the number of the last multiplexer to be tested number must be (00—13) octal. >00 7 007 invalid multiplexer number — or format error number must be "00— 13" octal. Retype number.  $\rightarrow$ 00.04

#### **TABLE B**

#### DIAGNOSTICS OUTPUT MESSAGES

/-

 $\sim$ 

Asynchronous Data Set Interface Diagnostic Program DZ11B mpxr O channel O PASSED: DZ11B mpxr 0 channel 1 PASSED: DZ11B mxpr O channel 2 FAILED: (ERRCD3) \*Invalid data in CSR: This failure is caused by the Transmit or Receive leads: Check the transmit and receive leads of the cable. If OK then replace CP TN102. If problem still there then replace the DZ11B multiplexer. DZ11B mxpr O channel 2 FAlLED: (ERRCD4) \*invalid data in RBUF: This failure is caused by the Transmit or Receive leads: Check the transmit and receive leads of the cable. If OK then replace CP TN102. If problem still there then replace the DZ11B multiplexer. DZ11B mpxr O channel 3 PASSED: DZ11B mpxr O channel 4 PASSED: DZ11B mpxr 0 channel 5 PASSED: DZ1lB mpxr O channel 6 PASSED: DZ11B mpxr O channel 7 PASSED: DZ11B mpxr O FAlLED DZ11B mpxr 1 channel O PASSED: DZ11B mpxr 1 channel 1 PASSED: DZ11B mpxr 1 channel 2 PASSED: DZ11B mpxr 1 channel 3 PASSED: DZ11B mpxr 1 channel 4 PASSED: DZ11B mpxr 1 channel 5 PASSED: DZ11B mpxr 1 channel 6 PASSED: DZ11B mpxr 1 channel 7 PASSED: DZ11B mpxr 1 PASSED DZ11B mpxr 4 channel 0 FAILED: (ERRCD 0) 'Invalid data in MSR: Possible cause of failure: Action to be taken: ---- -—-----—- ---- — ------------ 1. Bad or disconnected cable - Replace or connect cable 2. Defective CP TN102 - Replace CP TN102 3. Defective DZ11B mpxr - Replace DZ11B mpxr

DIAGNOSTIC OUTPUT MESSAGES

Asynchronous Flexport (TTY) Interface Diagnostic Program <u>-</u>-----------------------DZ11B mpxr 1 channel O PASSED: DZ11B mpxr 1 channel 1 PASSED: DZ11B mpxr 1 channel 2 PASSED: DZ11B mpxr 1 channel 3 PASSED: DZ11B mpxr 1 channel 4 PASSED: DZ11B mpxr 1 channel 5 PASSED: DZ11B mpxr 1 channel 6 PASSED: DZ11B mpxr 1 channel 7 PASSED: \*\*\* DZ11B OUTPUT DATA : MULTIPLEXER 1 (address location) \*\*\*\*\*\*\*\*\*\*\*\*\*\*\* ● \*\*\*\*\*\*\*\*\*\*\*\*\*\* \*\*\*\*\*\*\*\*\*\*\*\*\*\*\* \*\*\*\*\*\*\* MSR — Modem Status Register Data ----- ----- ----- ----- ----- ----- -- CHANL TEST 1 TEST 1 NO EXPECTED ACTUAL EXPECTED ACTUAL ----- ----- ----- ----- ----- ----- -- 0 401 401 0 0 1 1002 1002 0 0 2 2004 2004 0 0 3 4010 4010 0 0 4 10020 10020 0 0 5 20040 20040 0 0 0 6 40100 40100 0 0 7 100200 100200 0 0 ----- ----- ----- ----- ----- ----- -- **CSR** — Control Status Register Data ----- ----- ----- ----- ----- ----- -- CHANL TEST I TEST 2:BIT 7 ONLY<br>NO EXPECTED ACTUAL EXPECTED ACTUAL NO EXPECTED ACTUAL EXPECTED ACTUAL ----- ----- ----- ----- ----- ----- -- 0 10o040 100040 200 200 1 10044O 100440 200 200 2 101040 101040 200 200 3 101440 101440 200 200 4 102040 102040 200 200 5 102440 102440 200 200 6 103040 103040 200 200 7 103440 103440 200 200 -*-*-------<del>--------------------</del>

'n

 $\sim$ 

f-

,

Г

 $\mathcal{L}$ 

p

 $\sqrt{}$ 

 $\hat{\mathcal{F}}$ 

 $\bigcap$ 

# DIAGNOSTIC OUTPUT MESSAGES

![](_page_22_Picture_510.jpeg)

. . . . . .

 $\sim$  and  $\sim$   $\mu$ 

![](_page_23_Picture_504.jpeg)

# DIAGNOSTIC OUTPUT MESSAGES

Note: These test results are printed due to the selection of the P (PRINT) option in the flxprt.status diagnostics.

e

.

n.

# DIAGNOSTIC OUTPUT MESSAGES

\*

 $\mathcal{A}$ 

,

 $\overline{a}$ 

![](_page_24_Picture_522.jpeg)

Page 25 25 Pages